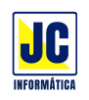

## **ACESSO AO SIPAR NO CELULAR**

Nós estamos sempre visando a melhoria do **SIPAR** e a segurança, e para isso implementamos mais uma mudança no sistema, com acesso criptografado de ponta a ponta.

Por conta dessa melhoria, o acesso ao **SIPAR** mudou, agora está em [app.siparweb.com.br.](app.siparweb.com.br) Para quem ainda tem o atalho no celular no endereço antigo, basta seguir este pequeno manual de como configurar e instalar o sistema como um aplicativo nos celulares com Android e no iPhone.

## **INSTALAR O SIPAR COMO APLICATIVO**

Para acessar o **SIPAR** no seu celular, abra o navegador da internet e digite o endereço [app.siparweb.com.br.](app.siparweb.com.br)

Você também pode pesquisar no Google por **SIPAR Web**, abrir o site [www.siparweb.com.br](http://www.siparweb.com.br/) e clicar no menu do site, na opção **6 Accessar** 

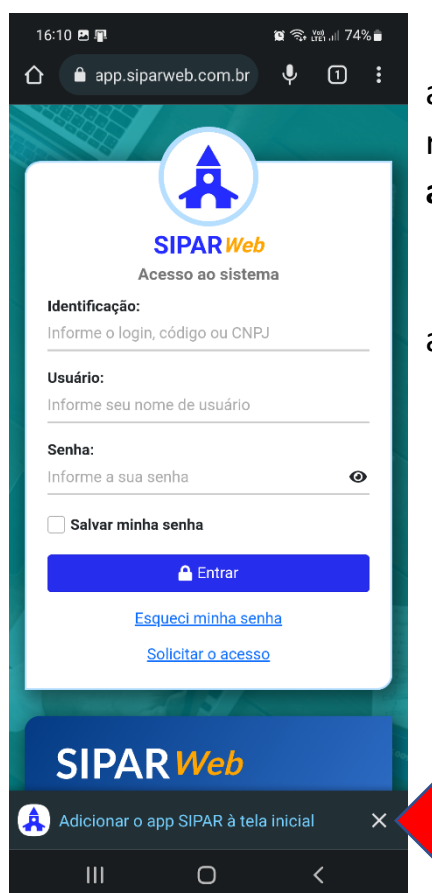

Ao abrir a tela de login do sistema, basta esperar alguns segundos e já será mostrada uma mensagem no rodapé da tela perguntando se você deseja **Adicionar o app SIPAR à tela inicial.**

Tocando sobre essa mensagem, aparecerá a tela abaixo "Instalar aplicativo". Toque em "Instalar".

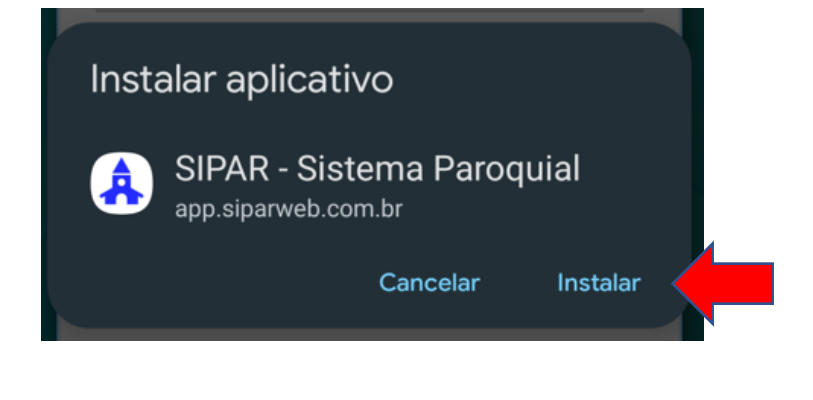

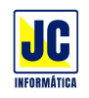

Se essa mensagem não aparecer, abra no menu do navegador (os 3 prontinhos no canto superior direito) e selecione a opção "**Instalar aplicativo**".

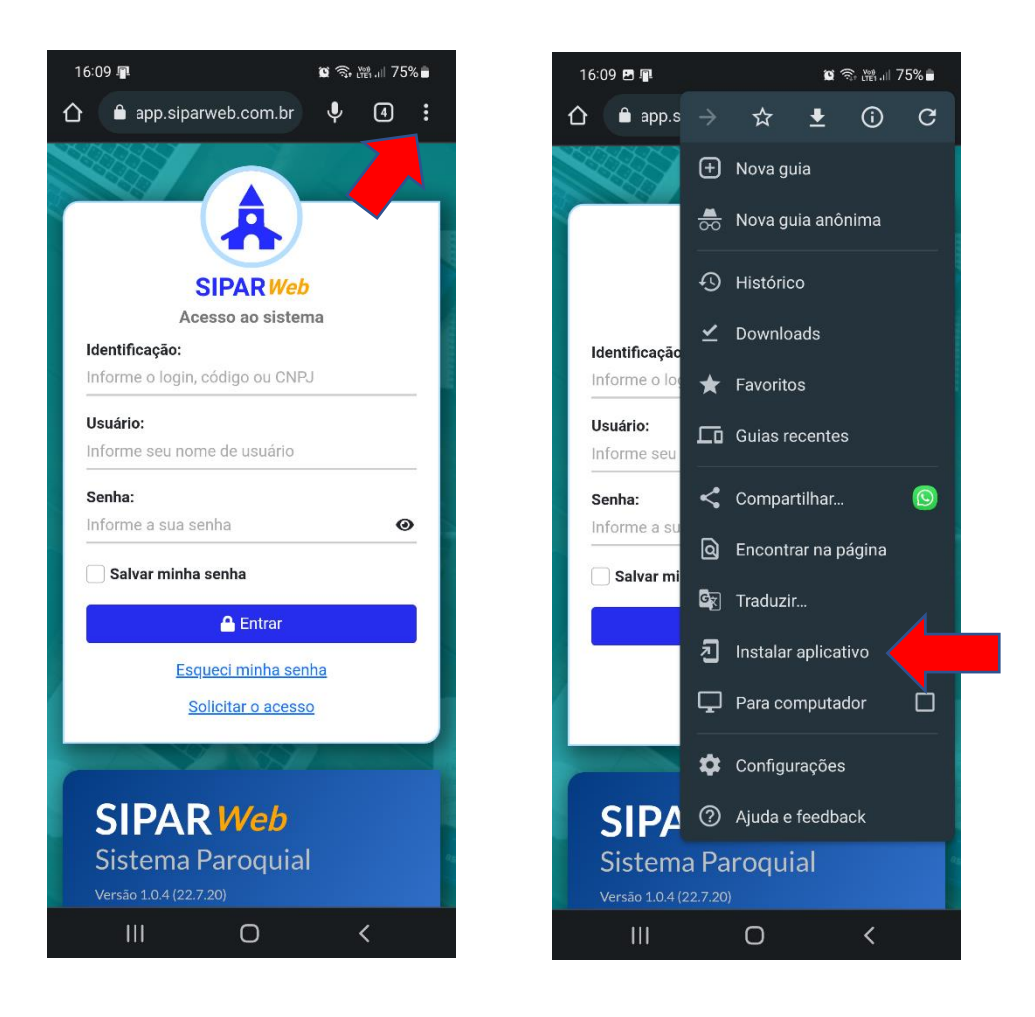

Ao abrir esta janela, clique em "**Instalar**".

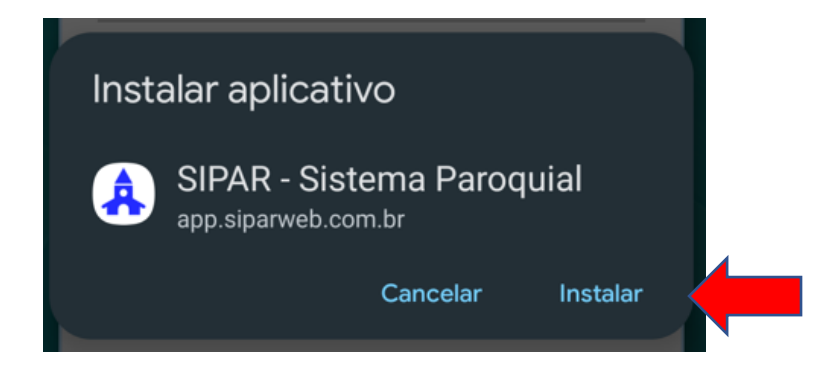

Se seu celular estiver configurado para incluir ícones na área de trabalho automaticamente para os aplicativos que são instalados em seu aparelho, um ícone do **SIPAR** já aparecerá.

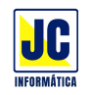

Caso contrário, você precisará abrir a opção aplicativos e adicionar o atalho na área de trabalho, clicando e segurando para abrir o menu de opções ou segurando e arrastando para a tela principal.

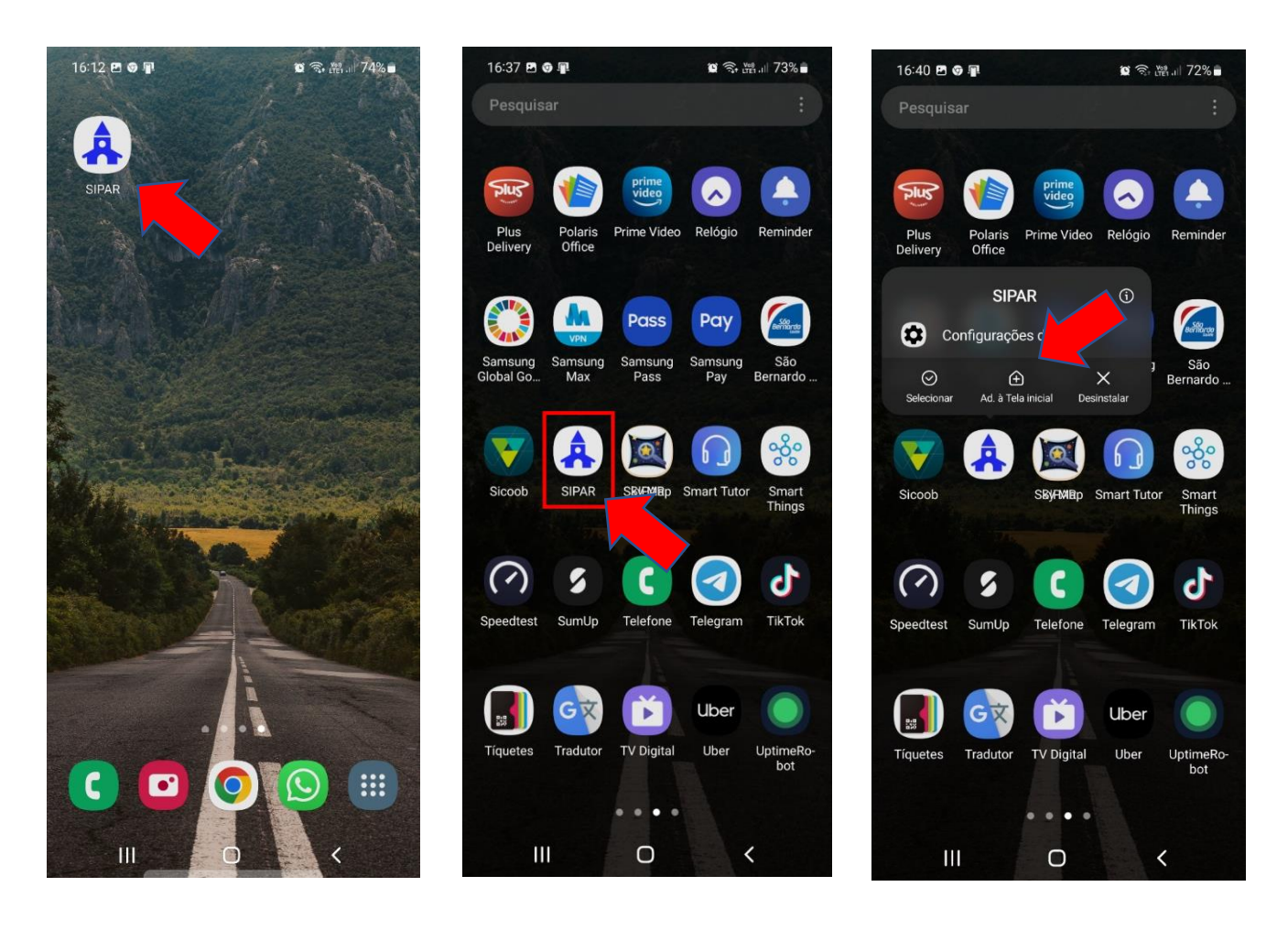

Estes procedimentos foram realizados em um celular Samsung com Android. Em aparelhos de outras marcas, eles podem ser um pouco diferentes, porém, o princípio é o mesmo.

Em caso de dúvidas, não deixe de entrar em contato conosco.

**JC Informática** (27) 9 9774-2904 [suporte@jcinfoes.com.br](mailto:suporte@jcinfoes.com.br)